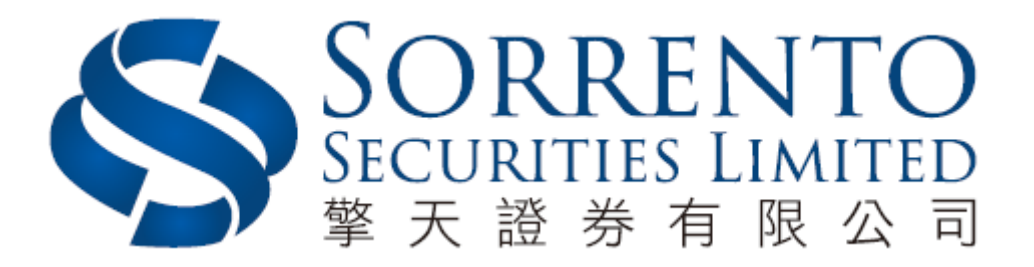

# 擎天證券手機應用程式

使用手冊

**Version 01 (05/2018)**

Page 1

## 目錄

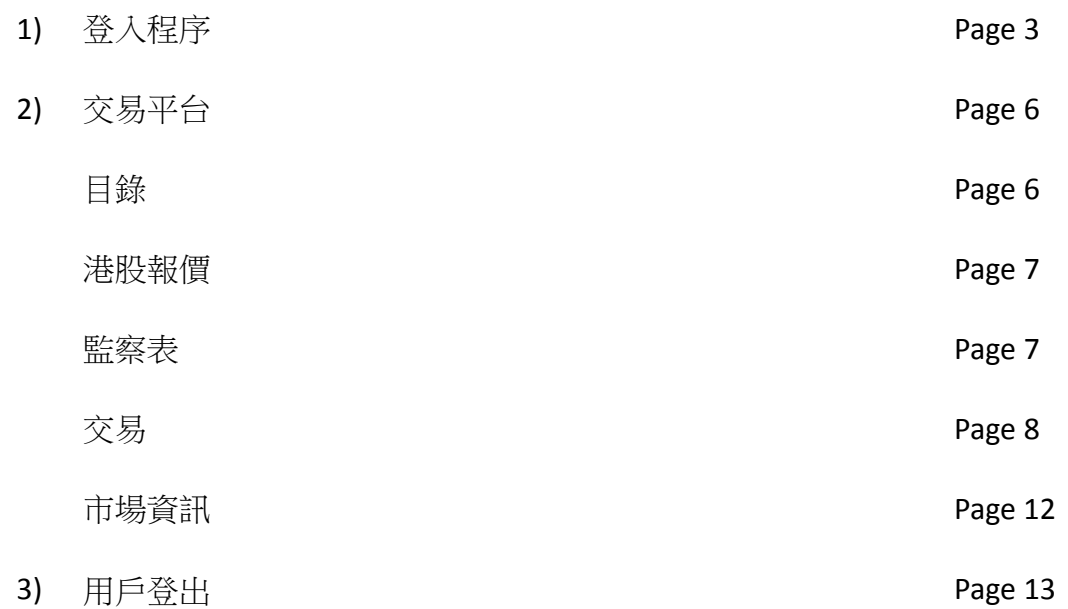

#### **1.** 登入程序

a) 下載「擎天證券」手機應用程式後,電話將會出現以下圖標

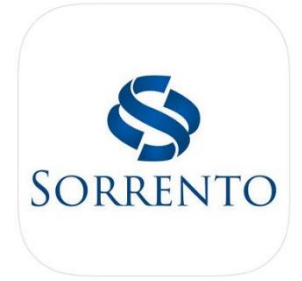

b) 開啟「擎天證券」手機應用程式後,將會出現以下畫面

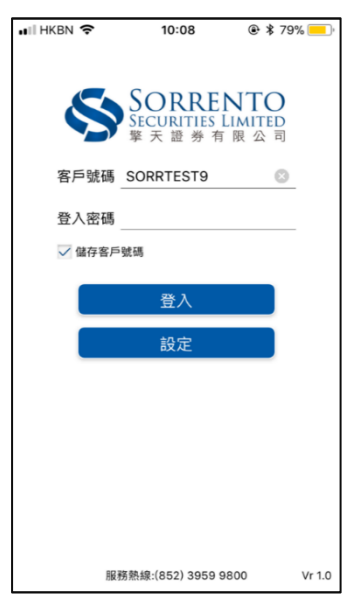

c) 語言設定

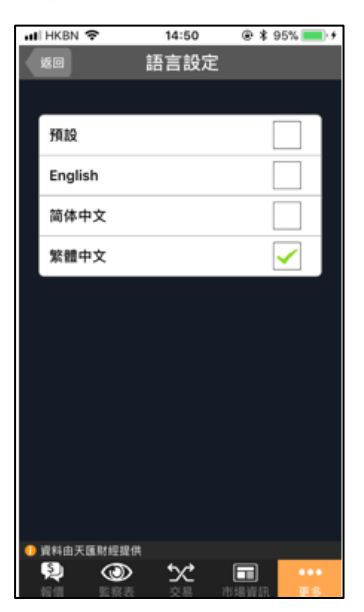

d) 輸入您的客戶號碼及登入密碼 (即是「擎天網上交易平台」之用戶名稱及登入 密碼),然後按[登入]

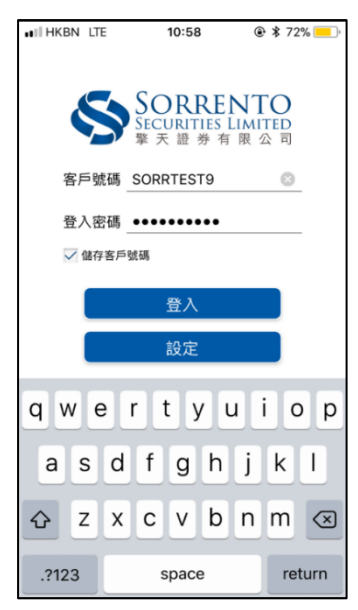

- e) 輸入驗證碼
	- i. 請輸入於已下載及登記的 "Ayers 保安編碼"取得的驗證碼,然後按[確認] ii. 若閣下還未下載以上程式,可參閱"網上交易平台 - 雙重認證手機應用 程式使用手冊" 以完成登記程序

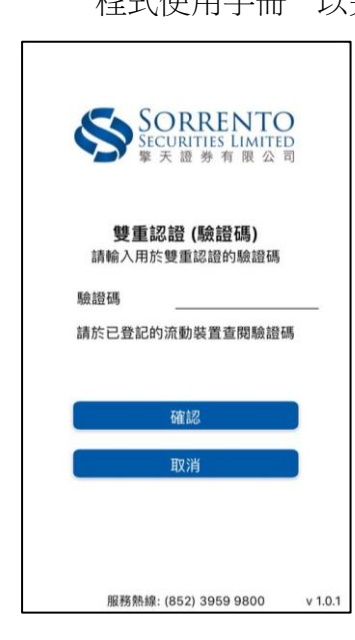

- f) 細閱免責聲明並按[同意]後,正式登入主畫面
	- i. 如按[不同意],將會返回重新登入畫面

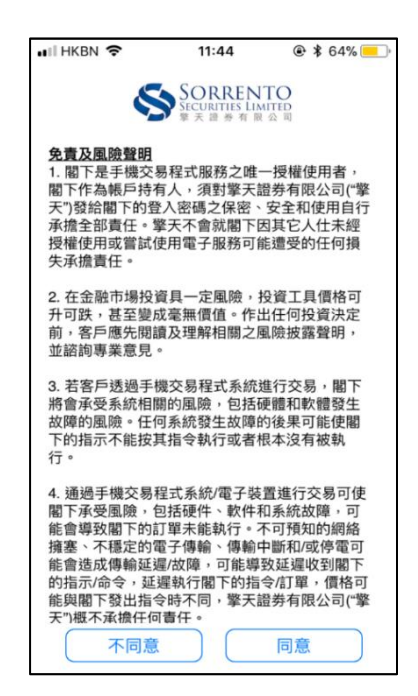

#### 備註

- 如想儲存客戶號碼,方便未來的登入,您可開啟「儲存客戶號碼」功能
- 由於「擎天網上交易」及「擎天證券手機交易程式」的密碼是共通的,在任何 一個系統中更改了密碼,其他系統的密碼亦會同時被更改
- \*\*重複登錄 若您同時登錄多於一個系統 「擎天網上交易」及「擎天證券手機 文易程式,將被當作重複登錄,首位登錄的用者將被強行登出系統, 並顯示 下列的重複登錄訊息\*\*

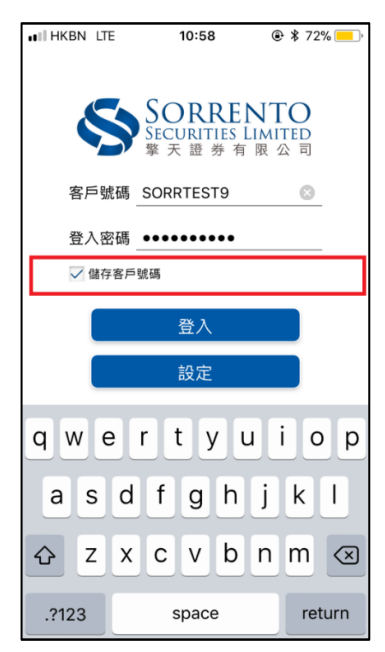

#### **2.** 交易平台

#### 目錄

- a) 成功登入後,目錄會顯示以下畫面,最下方目錄可選:
	- [報價]
	- [監察表]
	- [交易]
	- [市場資訊]
	- [更多]

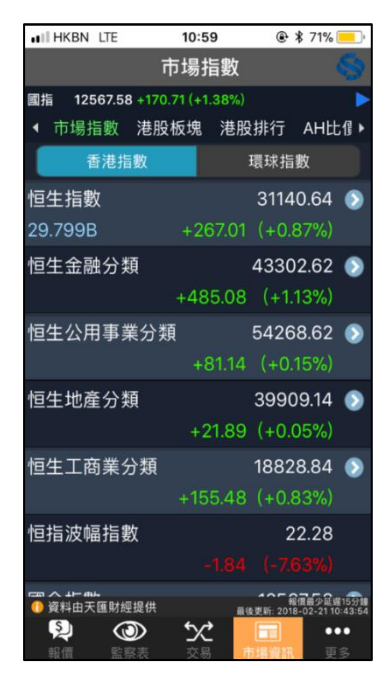

#### 港股報價

- b) 如欲查詢股票價格,只需在報價欄內,輸入股票代碼,然後按[報價]即可
- c) 可左右滑動報價欄上方的一欄以閱覽更多資訊,如相關新聞、公司資料、成交 紀錄等等
- d) 如欲交易此股票,可直接按左上方的[交易]

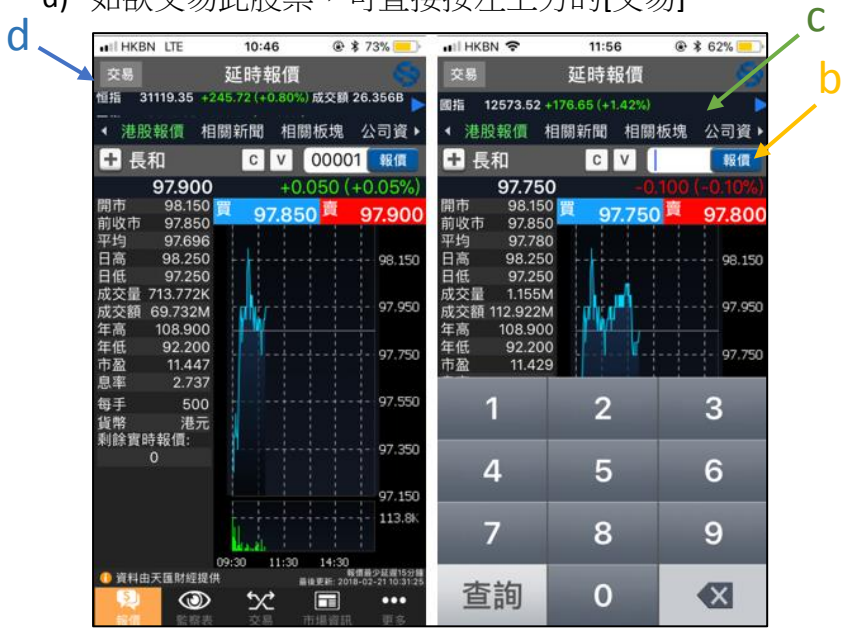

#### 監察表

e) 可制定個人喜好股票的列表。在港股報價欄內, 按[+]即成功加入我的監察組合

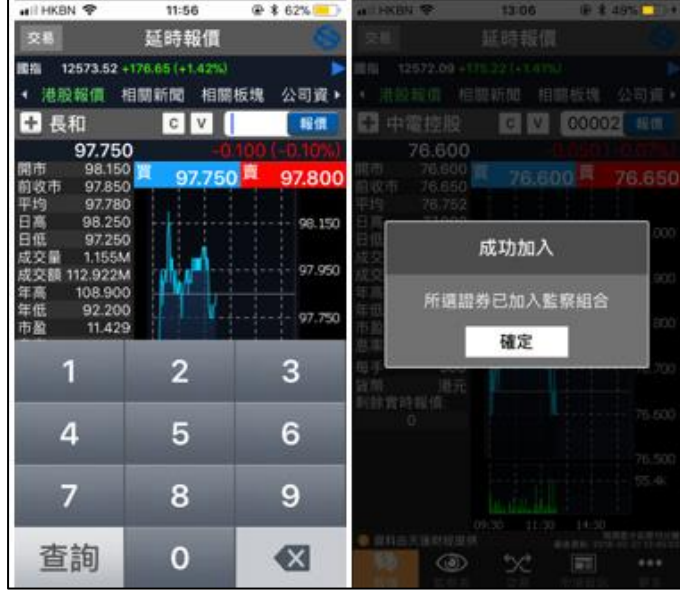

### 交易

- f) 可左右滑動[+]上方的一欄以閱覽更多帳戶資料,如交易狀況﹑投資組合﹑交易 紀錄等等
- g) 按左上方的[計算機]便可即時查看可動用金額
- <mark>h h)</mark>按左上方的[文件夾]便可即時查看可動用數量

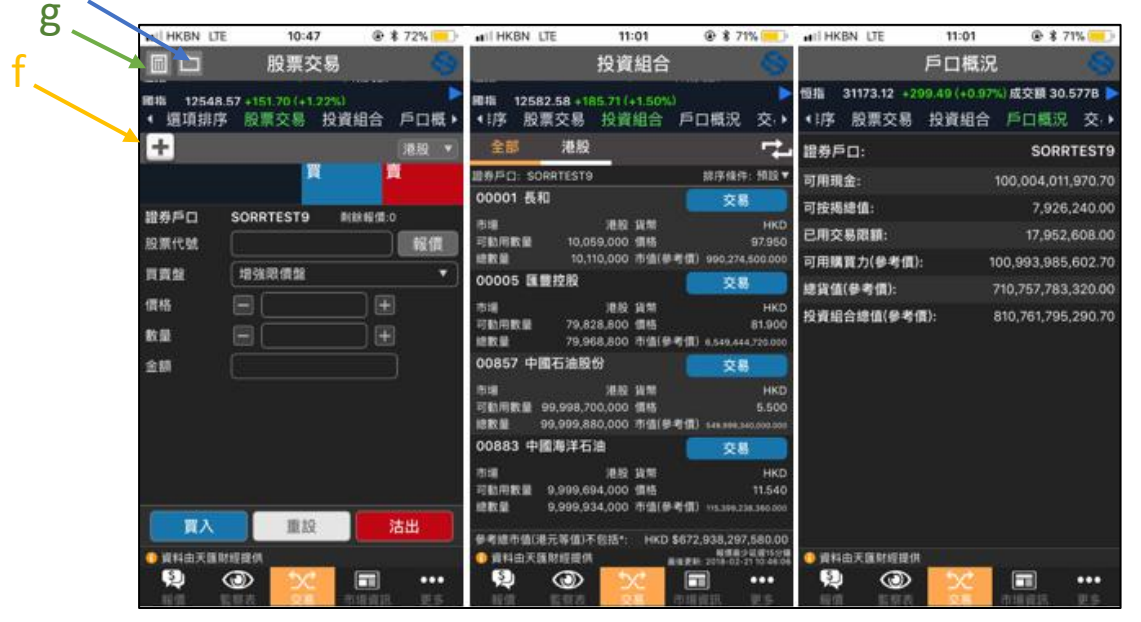

- i) 如欲交易,請按以下程序:
	- 1. 輸入股票代號 (按右方的[報價]能即時顯示股價) 2. 輸入類型 (按下右邊的[向下箭咀],會顯示類型選項)

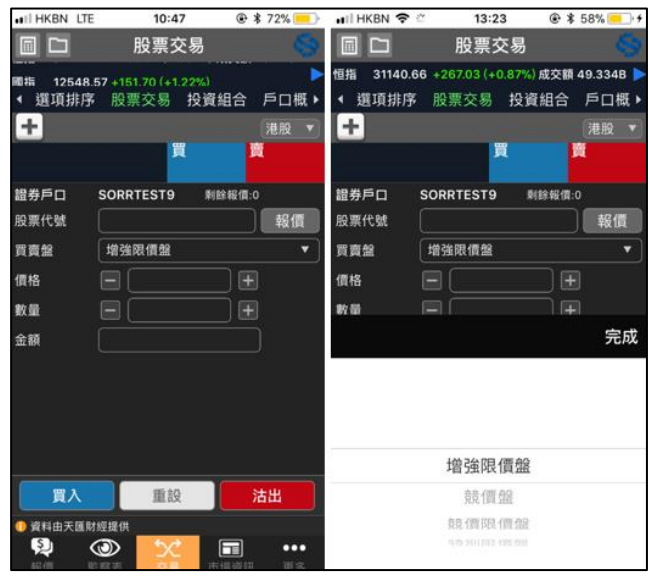

3. 輸入價格 (按下[價格],會顯示價格選項,推上或推下以選擇價格或按下 [編輯]鍵,您可以直接輸入自訂價格)

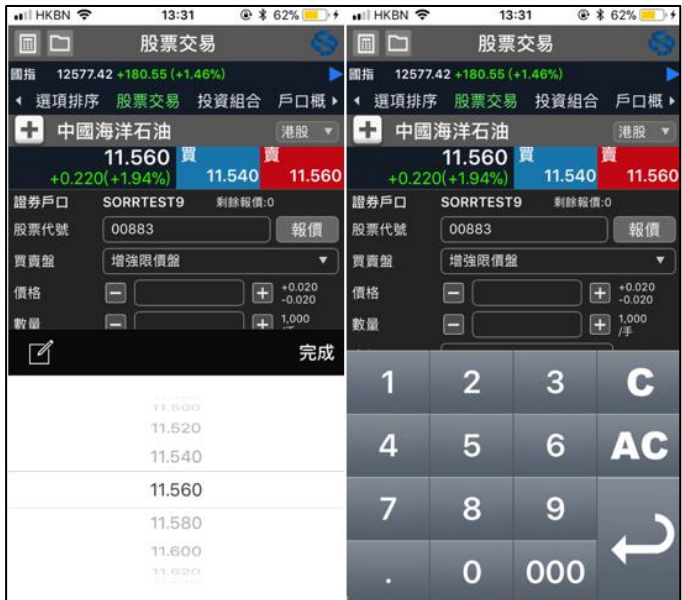

- 4. 輸入數量 (按下數量欄位,會顯示數量選項,推上或推下以選擇數量。按 下[編輯]鍵,您可以直接輸入自訂數量)
- 5. 選擇買入或沽出

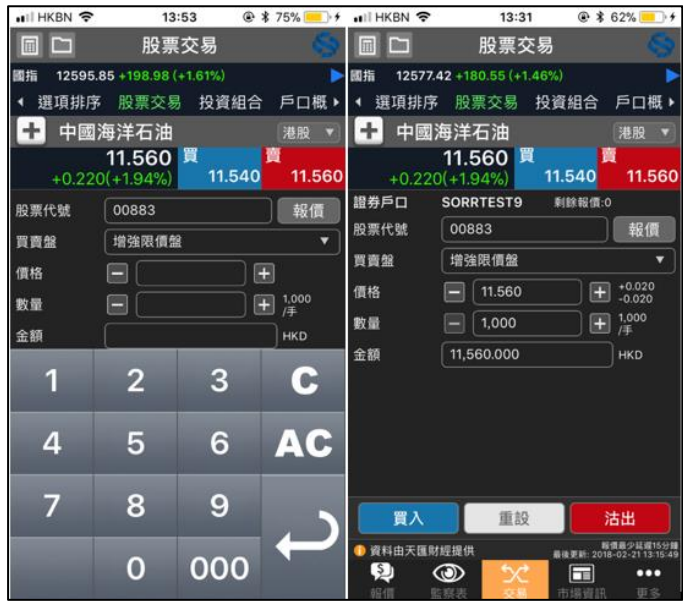

- 6. 核實訂單
	- 指示會顯示所有項目詳情,請檢視所有項目是否正確
	- 如項目正確,請按[買入] / [沽出]下單
	- 如需要更改其中的項目或完全取消訂單,請按[取消]

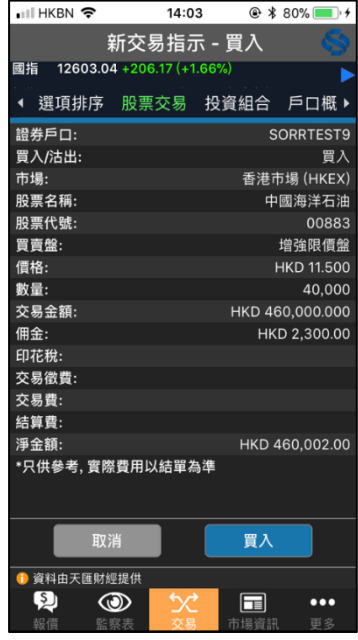

- 7. 交易狀況
	- 經確認後,系統會回傳確認信息
	- 按下[交易狀況],便會自動跳至交易狀況畫面

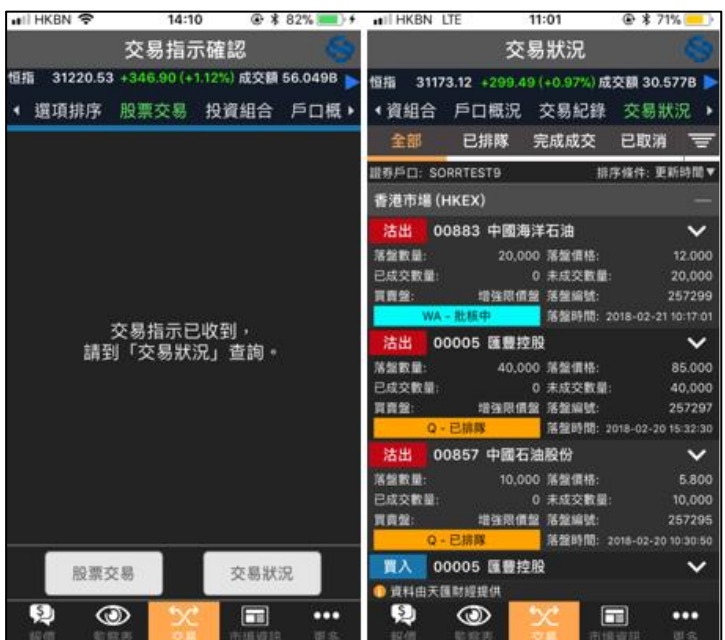

- 8. 更改還未成交的訂單
	- 只需要在交易狀況內,按下右邊的(向下箭咀),便會彈出以下按鍵 選項,然後按下[更改訂單]
	- 當所有項目選定後,接下[確定],確認更改指示會顯示所有已更 改項目
	- 經確認後,系統會再次回傳確認信息

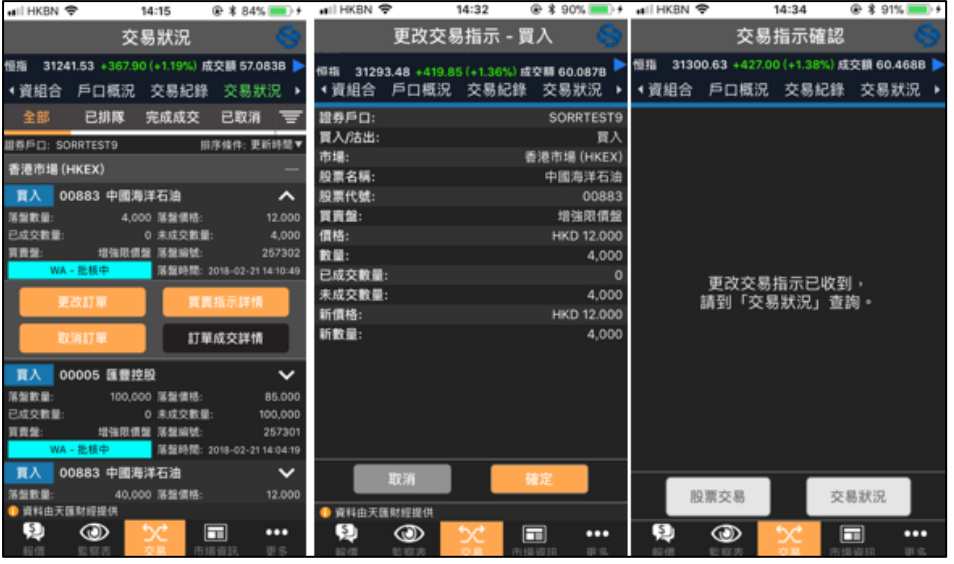

- 9. 取消還未成交的訂單
	- 只需要在交易狀況內,按下右邊的[向下箭咀],便會彈出以下按 鍵選項,然後按下[取消交易]進行取消訂單
	- 檢視所有項目是否正確,如需要更改其中的項目,請按[取消]; 如項目正確,請按[確定]以取消訂單
	- 經確認後,系統會回傳確認信息

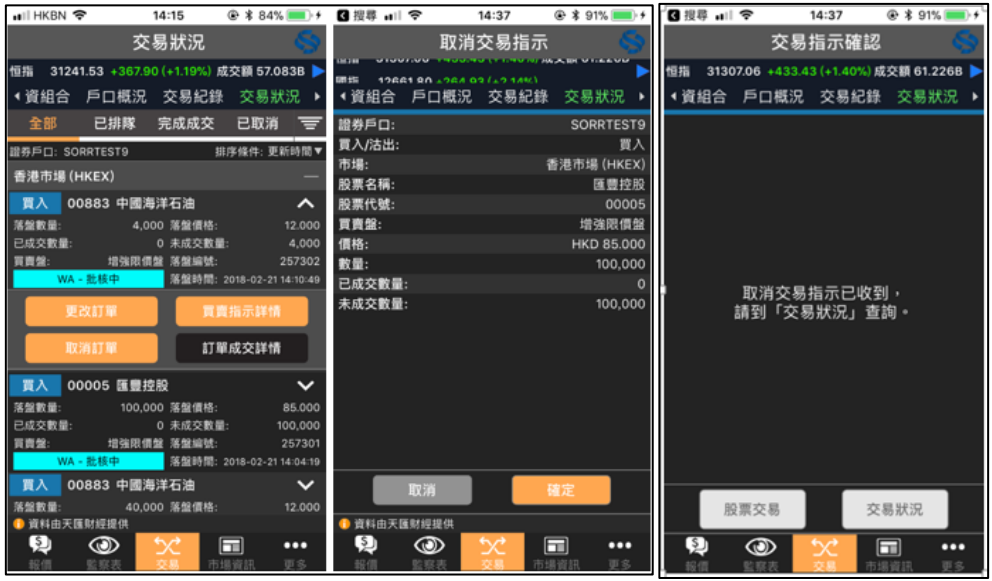

## 市場資訊

- 指數
	- 可瀏覽環球股市指數
- 市場新聞
	- 可瀏覽財經市場新聞

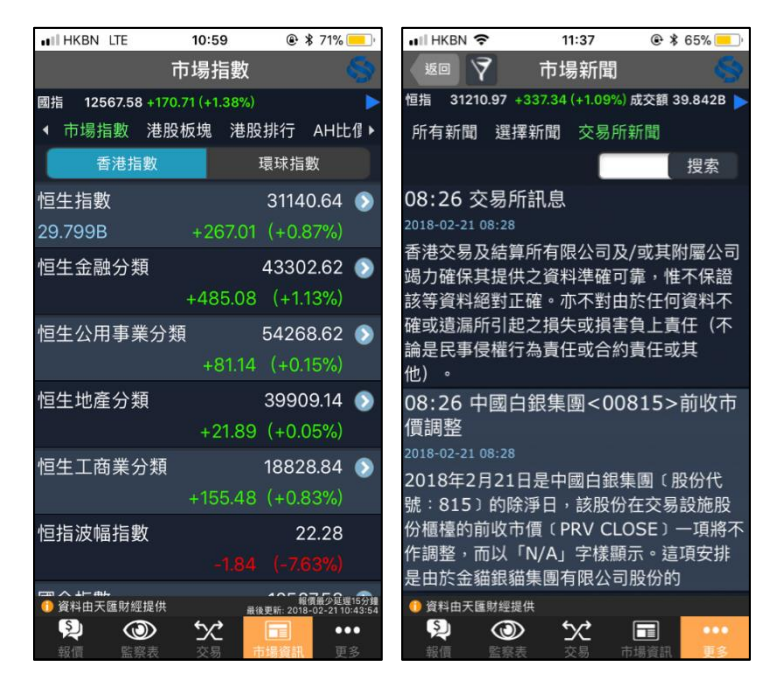

## **3.** 用戶登出

• 按下[登出],便可離開「擎天證券手機交易程式」

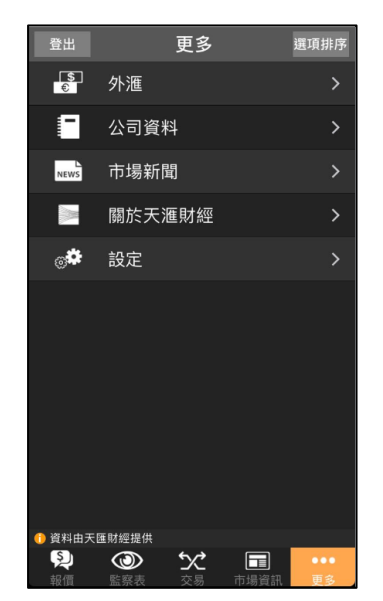

- 完 -